# CORSO BASE DI AutoCad

Ing. Lorenzo Procino Email : [lorenzo.procino@unifi.it](mailto:lorenzo.procino@unifi.it)

Durata del corso: 10 ore in 5 lezioni Previsto elaborato finale individuale

**Obiettivo:** apprendere i concetti fondamentali del software ed essere in grado di rappresentare una struttura architettonica (di tipo agro-forestale) comprensiva di piante, prospetti e sezioni

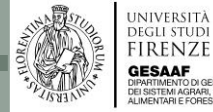

Cos'è, come iniziare con Autocad?

Autocad è un software CAD (ovvero Computer Aided Design) creato da Autodesk nel 1982.

Il documento prodotto è di tipo vettoriale, ovvero le entità grafiche sono definite come oggetti matematico/geometrici: questo permette, diversamente da quanto succede nei documenti grafici di tipo raster, di scalarle ed ingrandirle indefinitamente senza perdita di risoluzione.

È un programma molto utilizzato nelle scuole per le innumerevoli funzioni e capacità che si possono sviluppare. Supporta i sistemi operativi più utilizzati come Windows e Mac OS.

Il SIAF dell'Ateneo Fiorentino mette a disposizione del personale (studenti e non) una licenza gratuita, tutti i dettagli su:

<http://www.siaf.unifi.it/vp-185-autodesk.html>

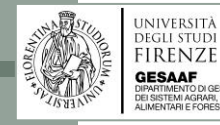

Principali vantaggi:

- Supporta la grafica **2D, 3D**;
- Permette la realizzazione di **render**;
- E' possibile programmare delle funzioni proprie con **Autolisp**;
- Si disegna in **scala 1:1**;
- Le misure del disegno sono quelle **reali**;
- La **scala di stampa** viene definita al momento della messa su carta dell'elaborato, e può cambiare continuamente in base alle esigenze;
- $\triangle$  Il disegno, una volta terminato, può essere stampato *infinte* volte e con parametri diversi;
- Successive **modifiche** all'elaborato possono avvenire senza dover ridisegnare tutto;
- $\diamond$  Il disegno può essere importato in altri programmi e **ridimensionato** senza perdere qualità.

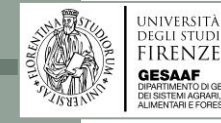

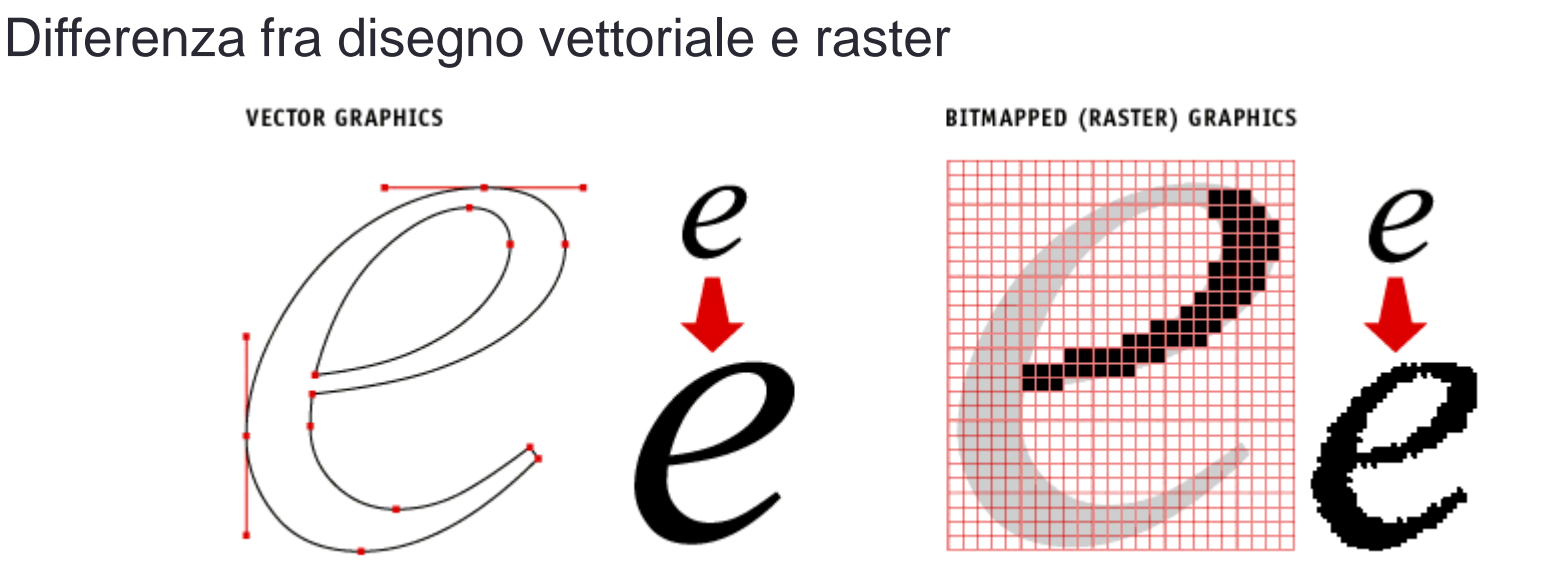

Tipici programmi raster: Potoshop, Corel Foto Paint, Paint di Windows ….. **Lavorano sui pixel**  $\rightarrow$  quanto è grande 1 pixel (*picture element*)?

Tipici programmi vettoriali: Autocad, Corel Draw, Draftsight, Solidworks, Proengeneering **Lavorano con funzioni**  $\rightarrow$  adatti alle stampanti 3D

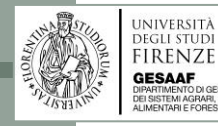

Le misure dei fogli nel disegno tecnico sono normate dalle leggi UNI

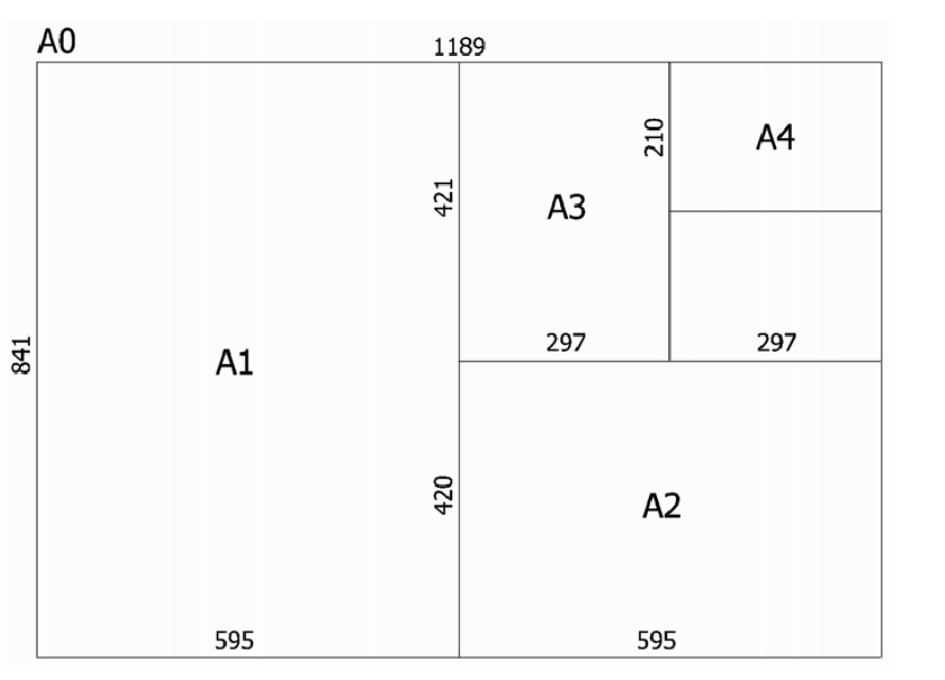

I disegni vengono creati in UNITA' di DISEGNO che possono corrispondere a:

- Millimetri
- **Centimetri**
- **Metri**
- Pollici

• ….

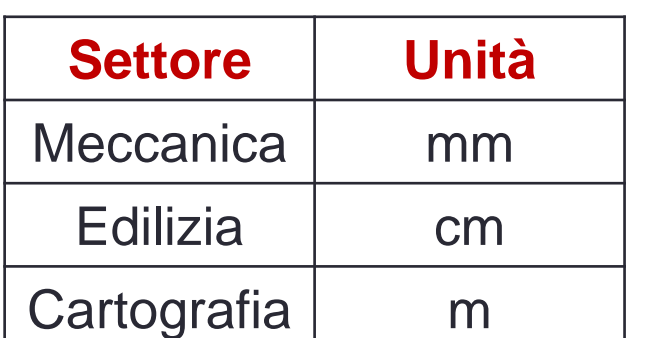

In fase di stampa definisco l'associazione **unità di disegno unità di misura**

**Si disegna sempre in scala 1:1!!!!**

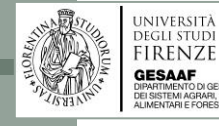

Un elaborato grafico richiede la definizione di un layout di impaginazione

Autocad prevede due distinti ambienti di lavoro:

- **1. SPAZIO MODELLO** area in cui viene creato l'elaborato: non è necessaria una impaginazione rigorosa
- **2. SPAZIO CARTA (layout)** è l'area che verrà settata per la fase di stampa, dovrà essere rigorosamente corredata di informazioni alfanumeriche e definita alla corretta scala

Posso creare quanti layout mi occorrono ognuno con proprietà distinte inclusa la scala.

In ogni layout posso inserire più finestre che contengono porzioni di disegno a scala personalizzata

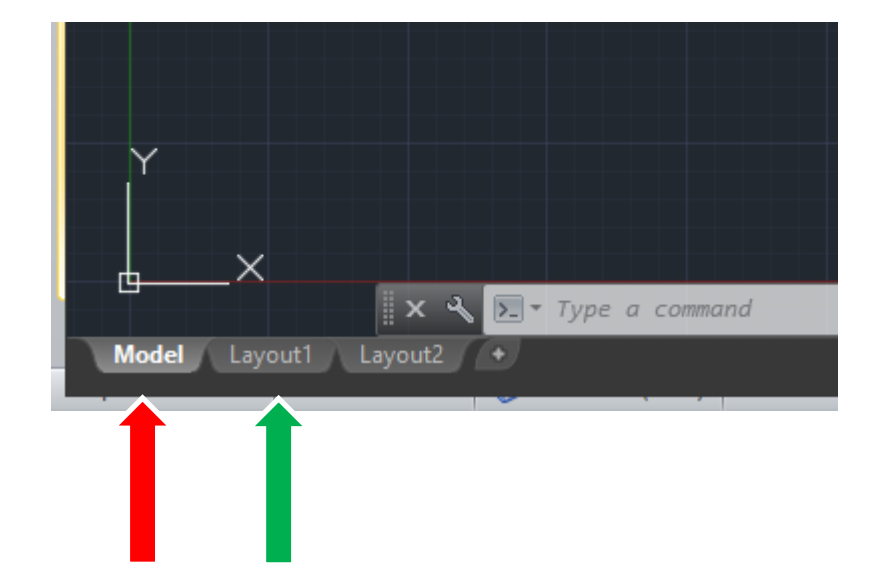

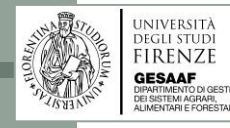

## I LAYER

I lucidi di un disegno tradizionale, in AutoCad corrispondono ai **LAYER** ossia i livelli

I layer consentono di diversificare gruppi di oggetti ed organizzarli per proprietà.

Ad esempio posso creare un layer che contiene solo linne tratteggiate, oppure uno con solo oggetti color rosso. La suddivisione avviene normalmente anche per suddividere logicamente il disegno, ad esempio il layer delle quote, il layer dei muri portanti, il layer degli infissi ecc.

Ogni layer risulta trasparente a meno degli oggetti disegnati. Sovrapponendo tutti i layer ottengo il disegno completo. In base alle esigenze posso rendere visibile e/o attivo un layer ottenendo visulaizzazioni diverse. L'accensione o lo spegnimento di un layer risulta utile anche in fase di disegno.

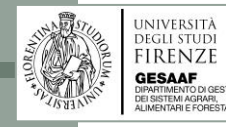

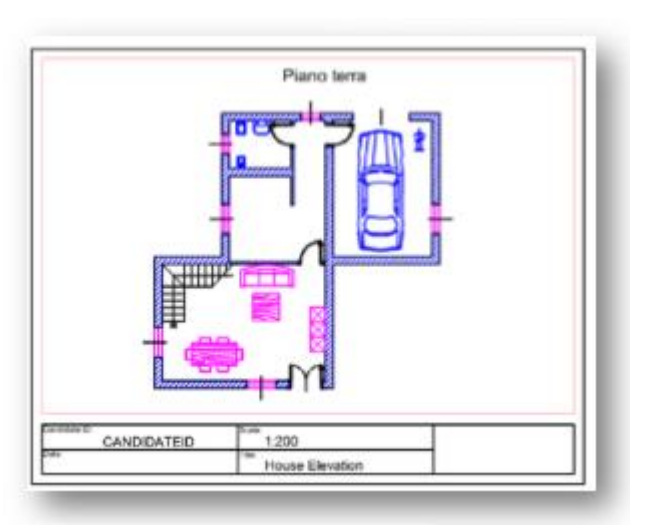

LAYER

**Scomposizione** del disegno nei suoi layer

Si ha una stratificazione del disegno in vari livelli destinati a scopi diversi

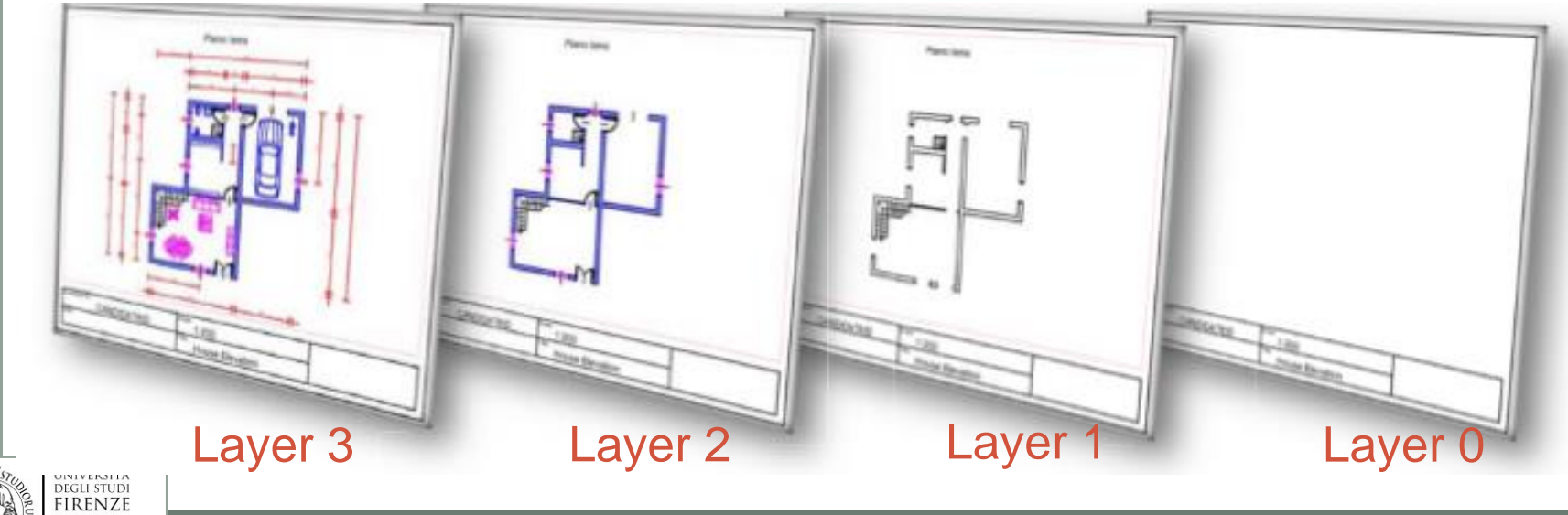

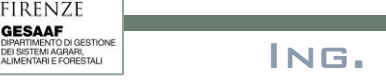

ING. LORENZO PROCINO - LORENZO.PROCINO $@$ UNIFI.IT

#### INTRODUZIONE: l'interfaccia di AutoCad

Come fornire i comandi ad AutoCad?

#### **Esistono due modi:**

- **1. Da Mouse :**
	- 1. Con la barra dei menu
	- 2. Con la barra degli strumenti
	- 3. Con il menu contestuale (Tasto destro)

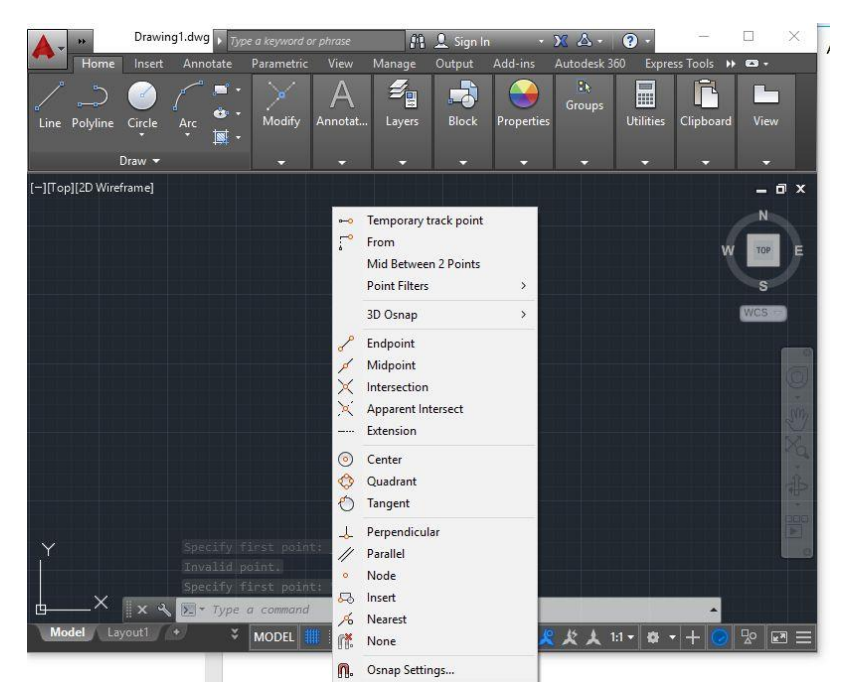

**2. Da tastiera :** inserendo i comandi nella linea di comando

Durante l'esecuzione di un comando nella linea di comando abbiamo indicazioni e suggerimenti su cosa inserire:

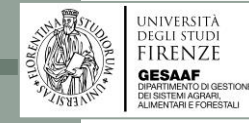

#### INTRODUZIONE: l'interfaccia di AutoCad

Fra parentesi quadre il tipo di richiesta di input, in questo caso chiede il centro dell'arco da inserire in coordinate o con il mouse sull'area di disegna

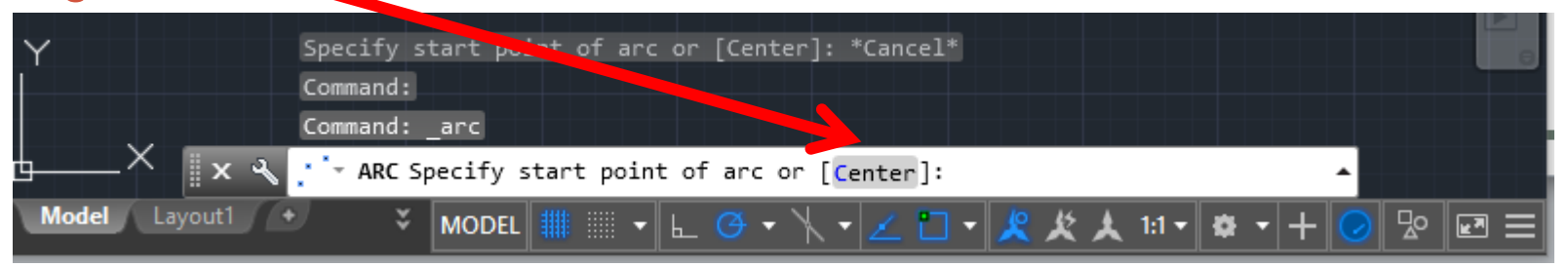

#### In maiuscolo e blu le opzioni che possiamo attivare

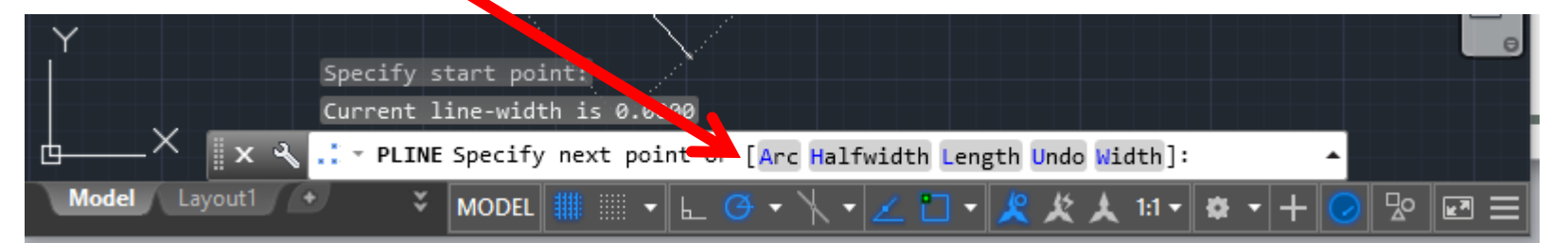

### Fra i simboli < …> è indicata la scelta di default. Si conferma con INVIO

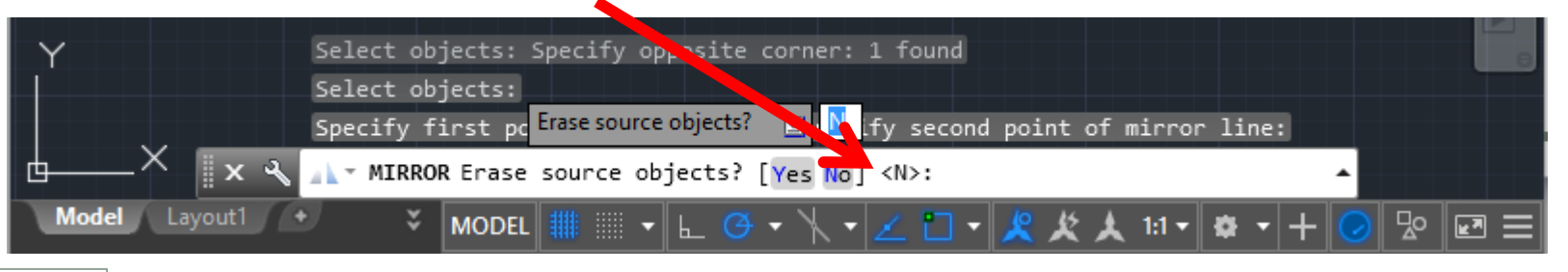

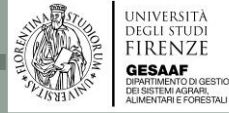

In AutoCad è possibile utilizzare sia le coordinate cartesiane che polari

Coordinate cartesiane: ogni punto nello spazio è individuato da 3 valori denominati X, Y, Z che ne indicano la distanza da un origine «o» I tre assi sono ortogonali fra loro e seguono la regola della mano destra

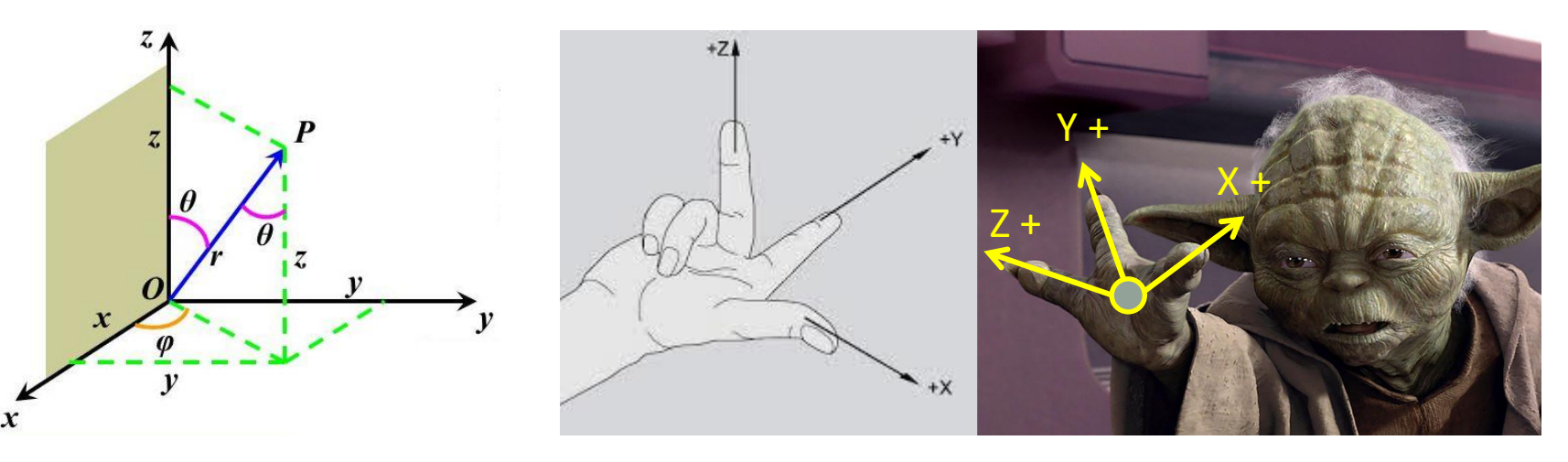

Nel piano, disegno 2D, è sufficiente indicare due valori: X ed Y. Il sistema pone  $Z = 0$ 

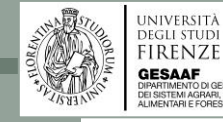

Le coordinate possono essere inserite sia rispetto ad un riferimento **assoluto** che ad un riferimento **relativo**

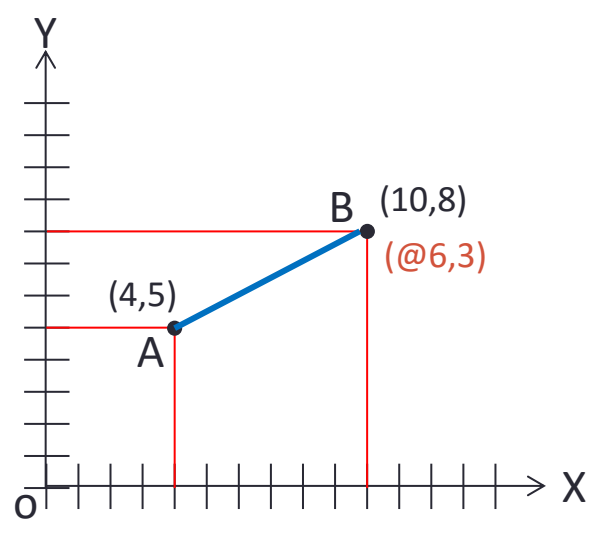

Le coordinate di un punto si assegnano:

- Cliccando con il mouse su un punto dello schermo
- Dalla linea di comando separando x, y e z da una virgola (il punto è il divisore dei decimali)

Dopo avere assegnato il primo punto, da mouse o dalla linea di comando, il secondo punto (ad esempio di una retta) viene assegnato utilizzando le coordinate relative all'ultimo punto

Nel disegno, una volta assegnato A, il punto B viene assegnato dalla linea di comando digitando:

**INIVERSITÀ** EGLI STUDI **IRENZE** 

**@6,3** Spostando il mouse nella direzione desiderata è possibile tralasciare il simbolo @

Le coordinate polari richiedono l'immissione di una distanza e di un angolo. Valgono tutte le considerazioni fatte per le coordinate cartesiane con i seguenti accorgimenti:

**Sintassi: distanza < angolo sessagesimale Coordinate relative: @ distanza < angolo sessagesimale**

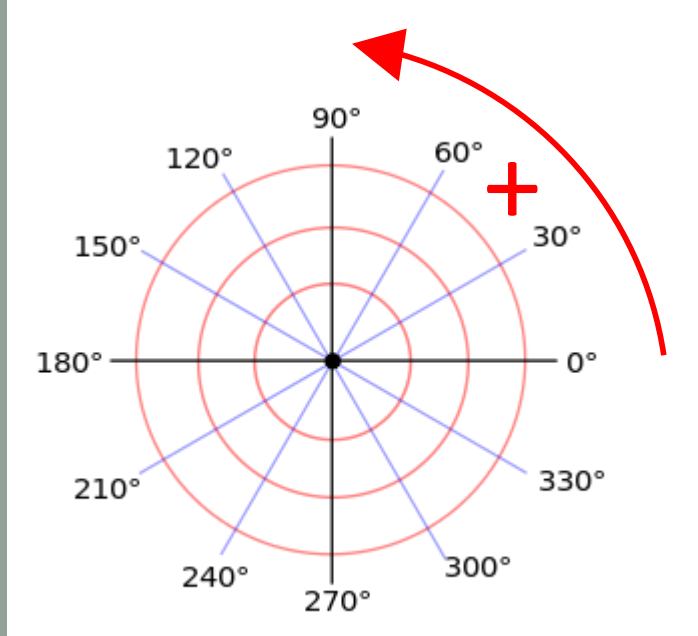

**Gli angoli positivi sono in senso antiorario, 0° è posizionato sull'asse x Per girare in senso orario immettere angoli negativi**

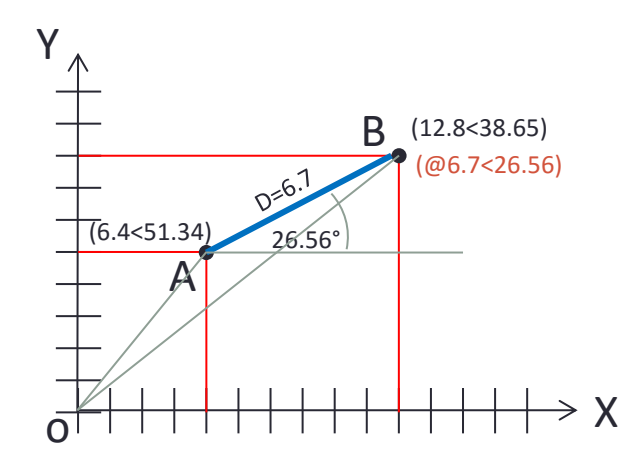

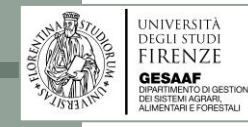

La griglia è una matrice rettangolare di punti o linee ( a seconda dello stile di visualizzazione) delimitata e disposti secondo un intervallo X ed Y.

La modalità SNAP (calamita) costringe il puntatore a muoversi solo sui punti della griglia A Drafting Settings

√ Snap On (F9)

Snap spacing

Snap X spacing:

Snap Y spacing:

Snap and Grid Polar Tracking Object Snap 3D Object Snap Dynamic Input Quid 1 >

20.0000

20.0000

Grid On (F7)

Display dotted grid in:

2D model space

□ Block editor Sheet / layout

Grid style

La griglia si attiva o disattiva con i relativi pulsanti. E' possibile settare il delta-X e deltaY ed atri parametri, fra cui lo snap per coordinate polari

ON AUTOCAD

CORSO

ATORENTA

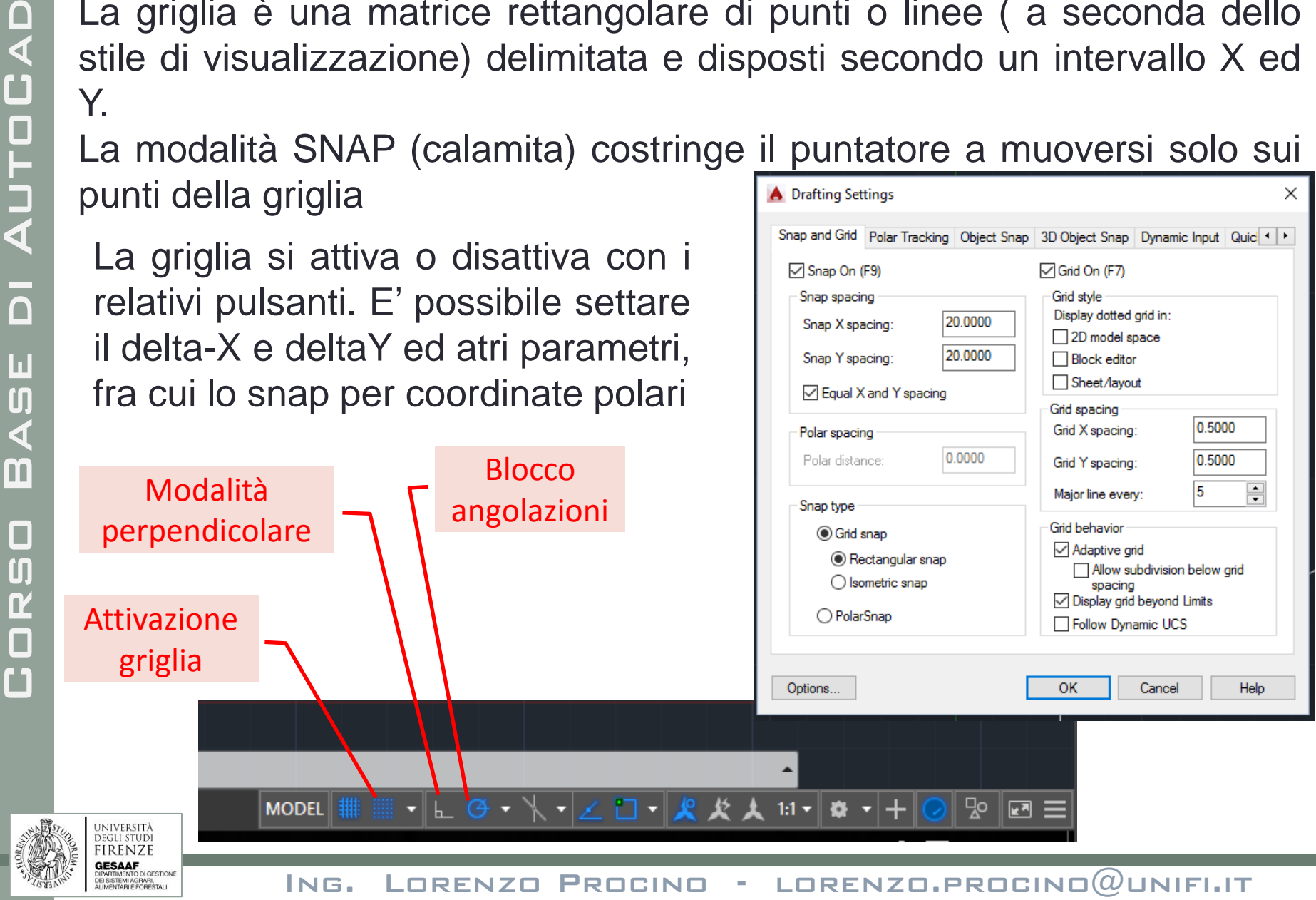

#### INTRODUZIONE: snap e griglia

**La modalità di puntamento perpendicolare** limita i movimenti nelle direzioni ortogonali (90°) con riferimento agli assi X ed Y. Questa opzione può essere attivata o disattivata con il relativo pulsante nella barra di stato

**La modalità di puntamento polare** limita i movimenti del puntatore in angoli specificati. Per cambiare le impostazione basta fare clik cob il tasto destro del mouse sul pulsante della barra di stato

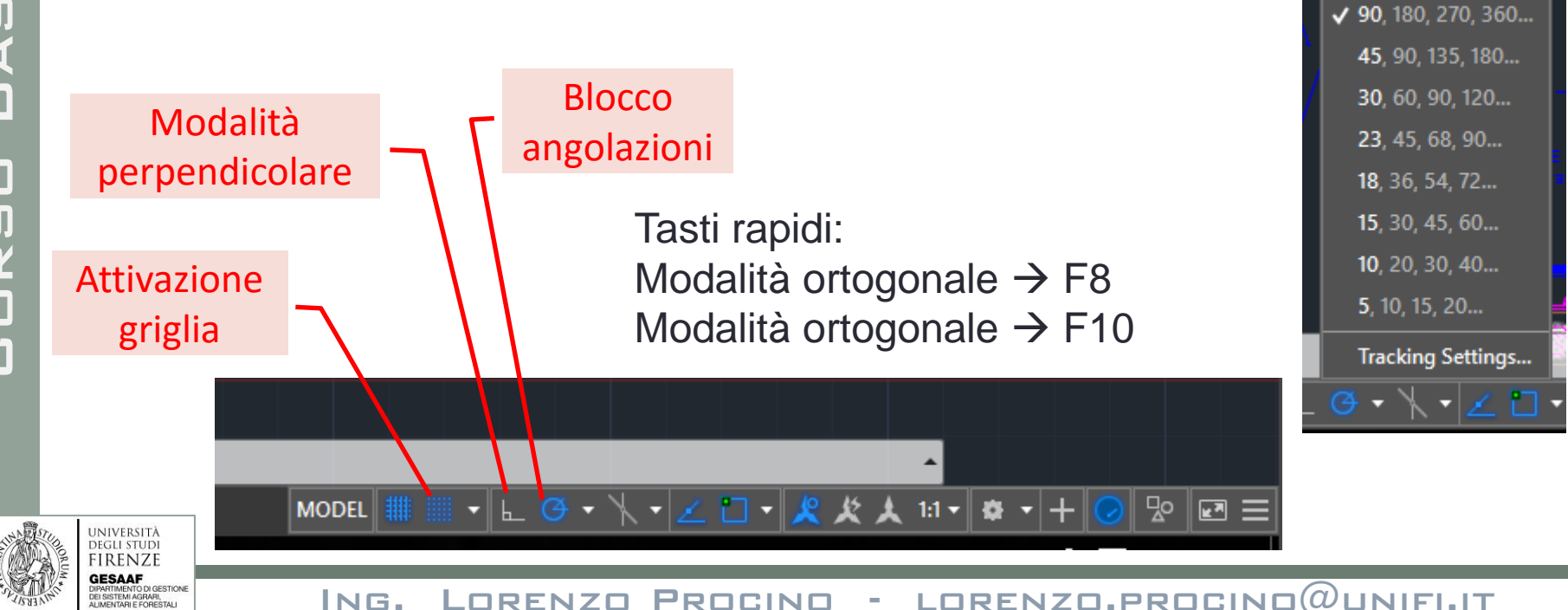

Gli osnap (object snap) forniscono delle calamite sui punti notevoli degli oggetti. Sogli con gli osnap si ha la certezza di partire da un punto esatto. FONDAMENTALE per disegni destinati a macchine cnc ecc.

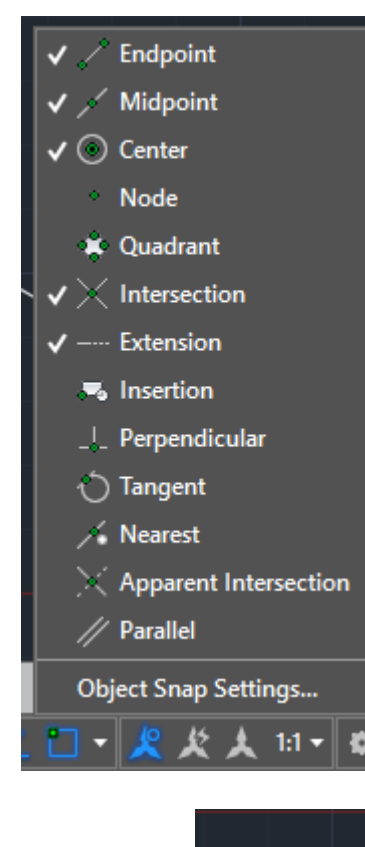

Si attivano anche tramite il menu scelta rapida: «shift» + tasto destro mouse. Si attivano anche con F3.

- Endpoint aggancia l'estremo
- Midpoint aggancia il punto medio
- Center aggancia il centro di un cerchio o un arco
- Perpendicular aggancia una linea in modo perpendicolare
- Tangent aggancia la lina in modo tangente ad una circonferenza o un arco
- Quadrant aggancia uno dei 4 p.ti cardinali di un cerchio o un arco

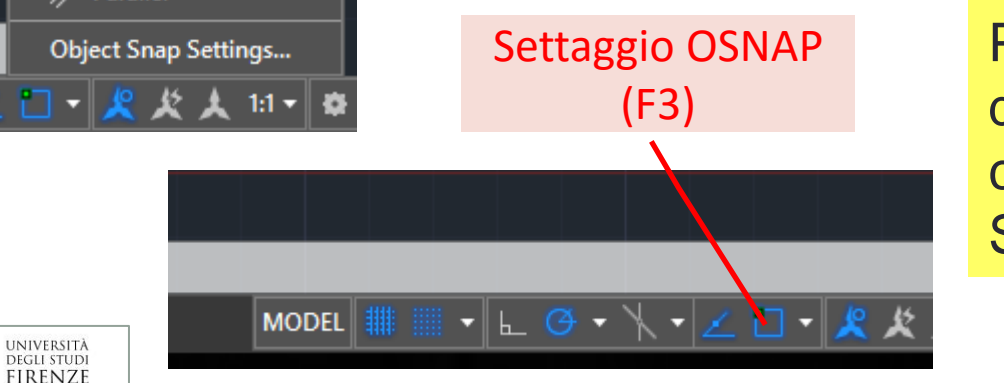

Per un osnap temporaneo durante l'esecuzione di un comando Shift + tasto destro

**GESAAF** EI SISTEMI AGRARI,<br>LIMENTARI E FORESTALI

Corso Base di AutoCad

BASE

CORSO

OI AUTOCAD

#### **INPUT DINAMICO**

Visualizza la posizione del puntatore a croce come valori di coordinate in una casella vicino al puntatore. Quando un comando richiede l'inserimento di un punto, è possibile immettere le coordinate nelle due caselle muovendosi con TAB. E' possibile settare se inserire le coordinate cartesiane o polari

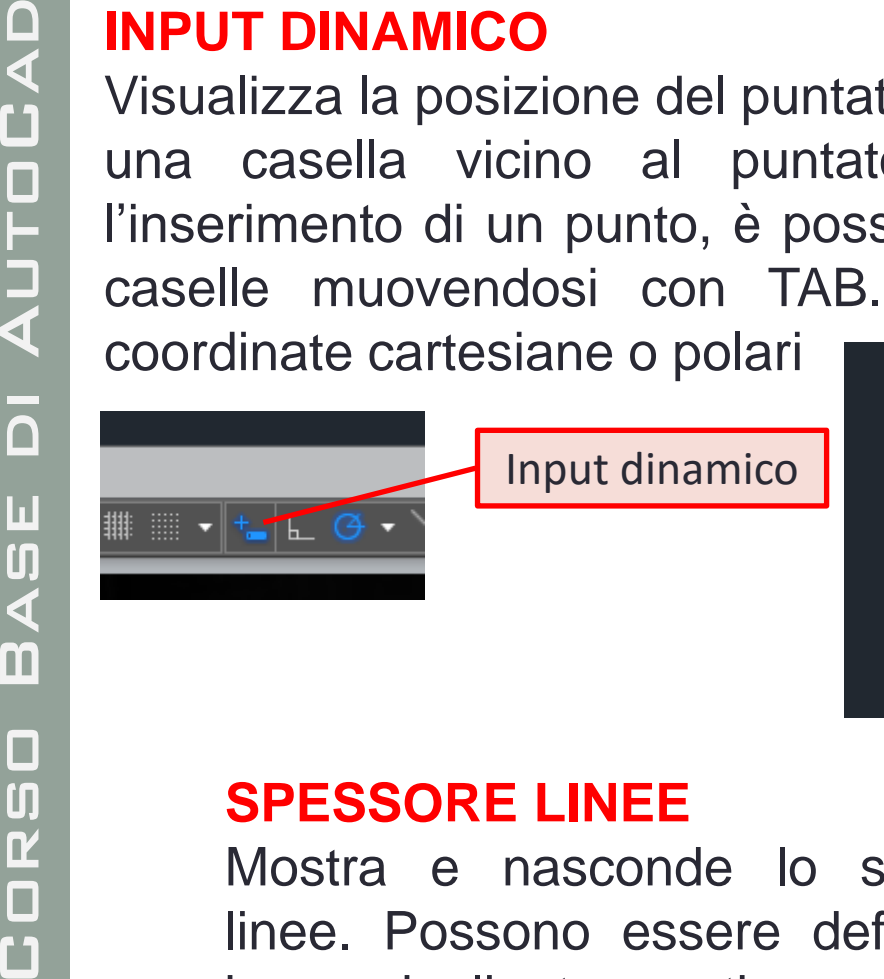

#### **SPESSORE LINEE**

Mostra e nasconde lo spessore delle linee. Possono essere definiti tramite la barra degli strumenti oppure in fase di stampa

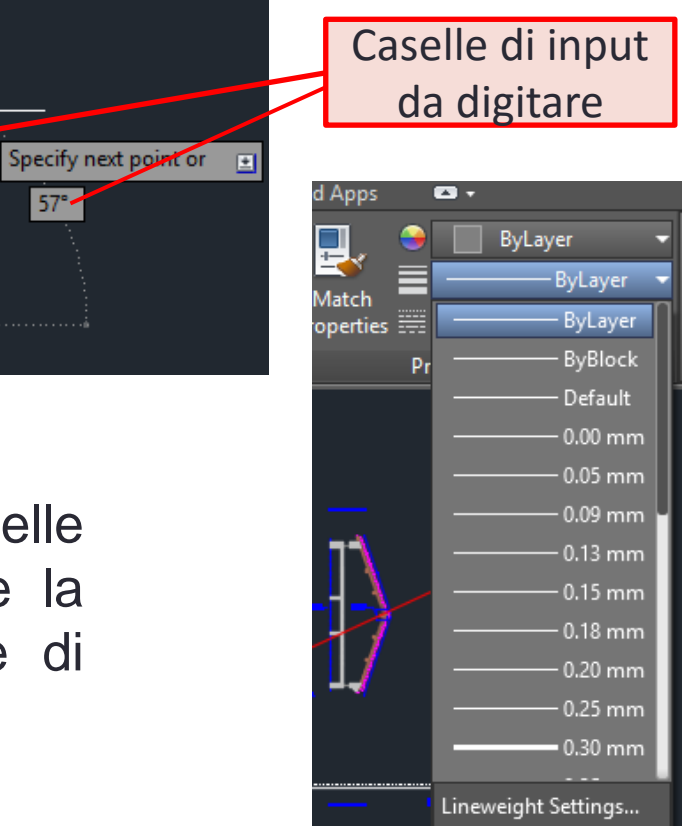

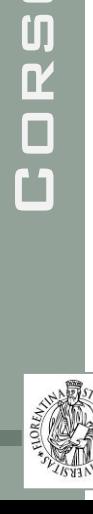

ON AUTOCAD

BASE

 $\Box$ 

 $57°$